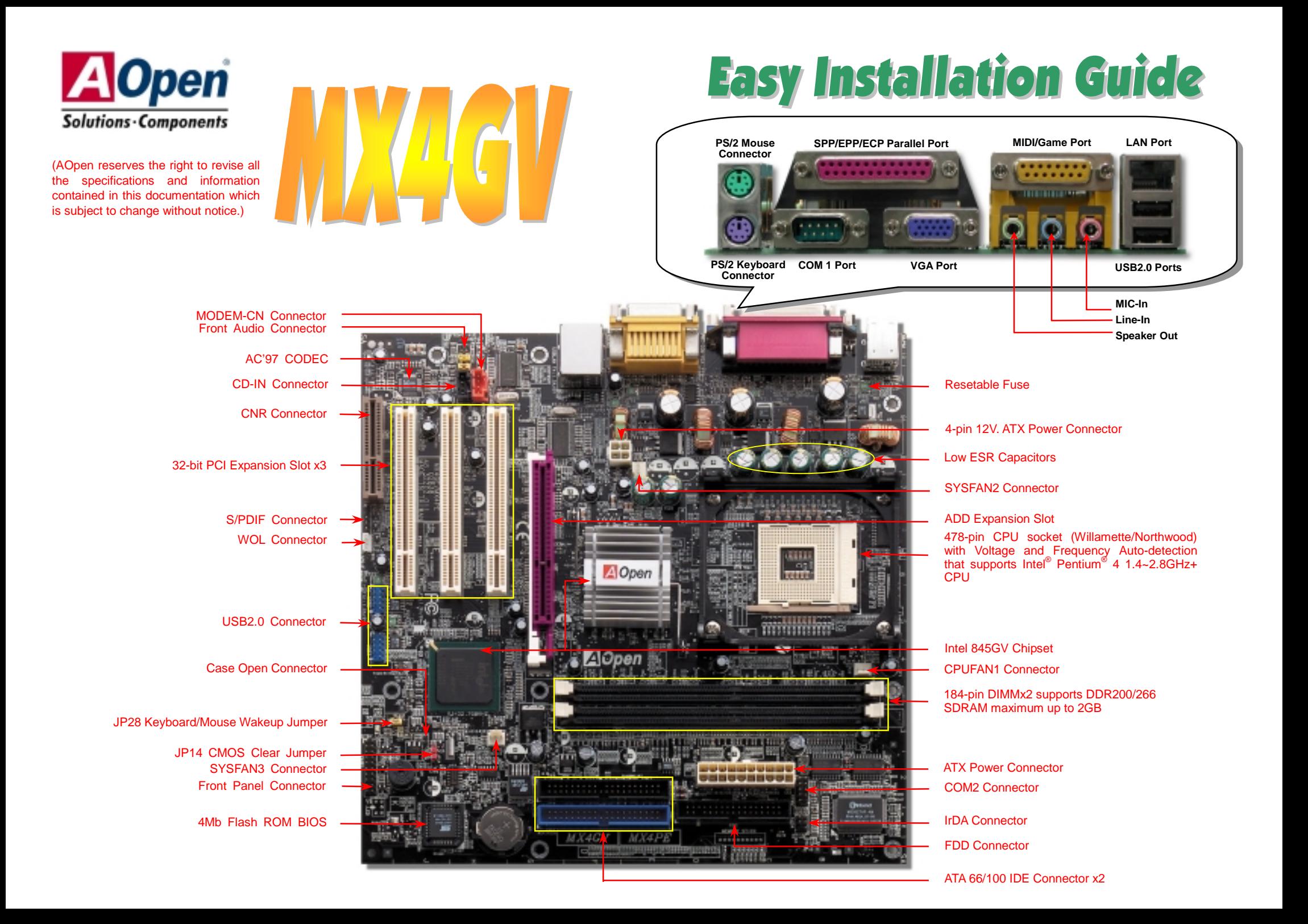

# **Before You Start**

#### *Everything you need to boot this motherboard is included in this Easy Installation Guide. For more information, a complete Online User's Manual can be found in the Bonus Pack CD. Thanks for the help of saving our earth.*

# **Accessory Checklist**

 *This Easy Installation Guide x1 BO-wire IDE Cable x1*<br> *Floppy Disk Drive Ca***<br><b>***Registration Card x1*<br>**Ropus Pack CD x1**  *Floppy Disk Drive Cable x1 Registration Card x1 Bonus Pack CD x1* 

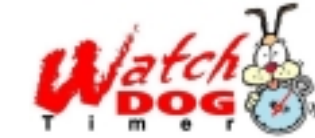

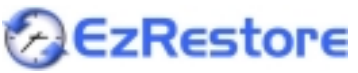

PART NO: 49.32Z01.041 DOC. NO: MX4GV-EG-E0208A

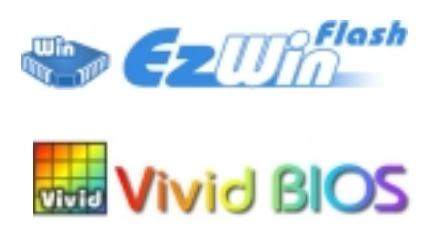

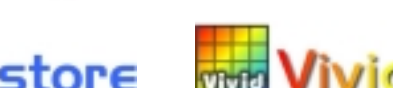

# *1. JP14 Clear CMOS*

You can clear CMOS to restore system default setting. To clear the CMOS, follow the procedure below.

- 1. Turn off the system and unplug the AC power.
- 2. Remove ATX power cable from connector PWR2.
- 3. Locate JP14 and short pins 2-3 for a few seconds.
- 4. Return JP14 to its normal setting by shorting pin 1 & pin 2.
- 5. Connect ATX power cable back to connector PWR2.

Clear CMOS

1

Normal (default)

 $\bullet$  $\overline{\bullet}$ 

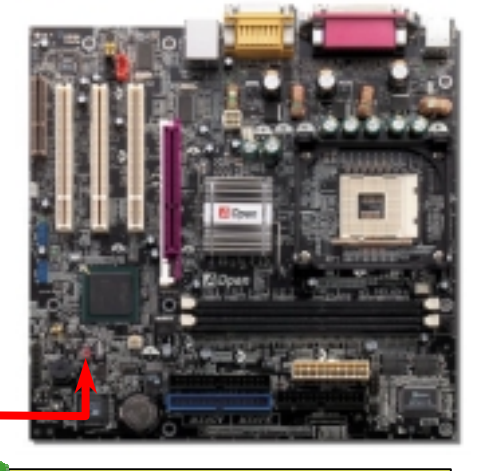

Pin 1  $\sqrt{2}$  $\overline{\bullet}$ 

*Tip: When should I Clear CMOS?* 

- *1. Boot fail because of overclocking…*
- *2. Forget password…*
- *3. Troubleshooting…*

# *2. Connecting ATX Power Connector*

This motherboard comes with a 20-pin and 4-pin ATX power connector as shown below. Make sure you plug in the right direction. We strongly recommend you to insert the 4-pin connector before connecting the 20-pin connector.

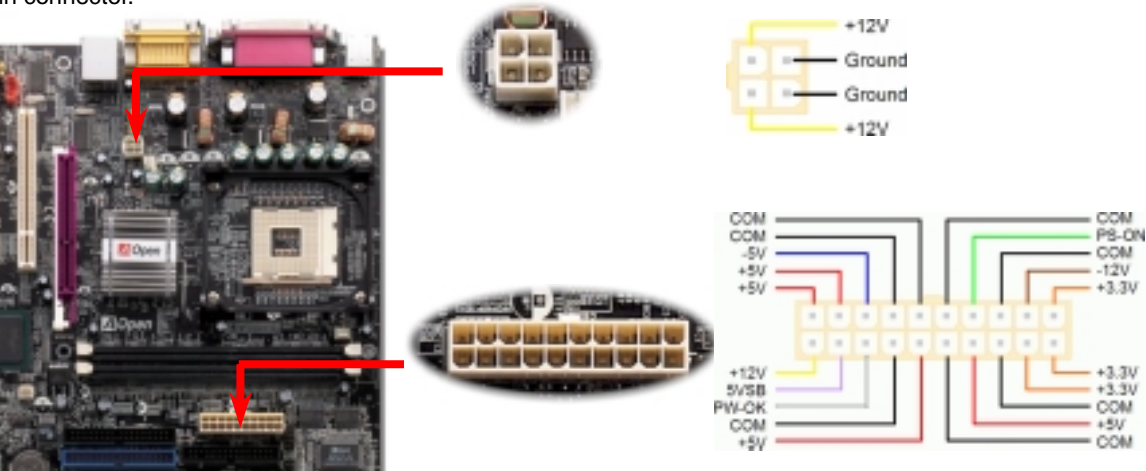

## *3. Installing Processor*

This socket supports Micro-FC-PGA2 package CPU, which is the latest CPU package developed by Intel. Other forms of CPU package are impossible to be fitted in.

#### CPU socket lever

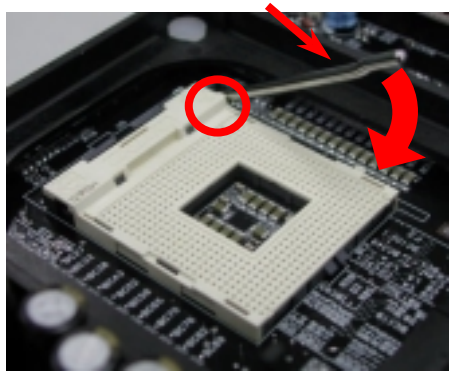

- 1. Pull up the CPU socket lever and up to 90-degree angle.
- 2. Locate Pin 1 in the socket and look for a (golden) cut edge on the CPU upper interface. Match Pin 1 and cut edge. Then insert the CPU into the socket.
- 3. Press down the CPU socket lever and finish CPU installation.
	- *Note: If you do not match the CPU socket Pin 1 and CPU cut edge well, you may damage the CPU.*

GND +12V

## *4. Installing CPU & System Fan*

Plug in the CPU fan cable to the 3-pin **CPUFAN1** connector. If you have chassis fan, you can also plug it in **SYSFAN2** or **SYSFAN3** connector.

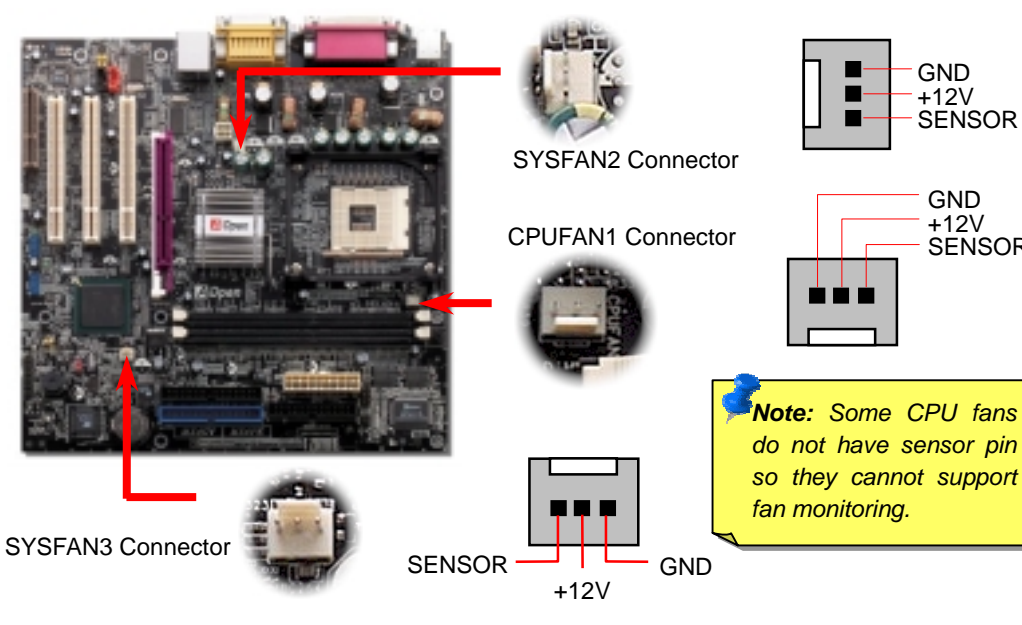

## *5. Setting CPU Voltage & Frequency*

#### **Setting CPU Core Voltage**

This motherboard supports CPU VID function. The CPU core voltage will be automatically detected.

#### **Setting CPU Frequency**

This motherboard is CPU jumper-less design, you can set CPU frequency through the BIOS setup, and no jumpers or switches are needed. The default setting is "table select mode". You can adjust the FSB from "CPU Host/SDRAM/PCI Clock" for overclocking.

#### *BIOS Setup > Frequency / Voltage Control > CPU Speed Setup*

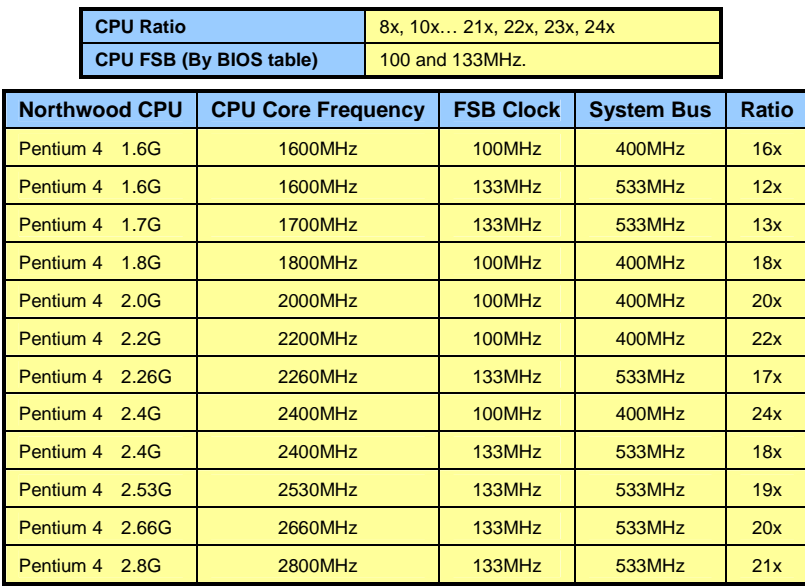

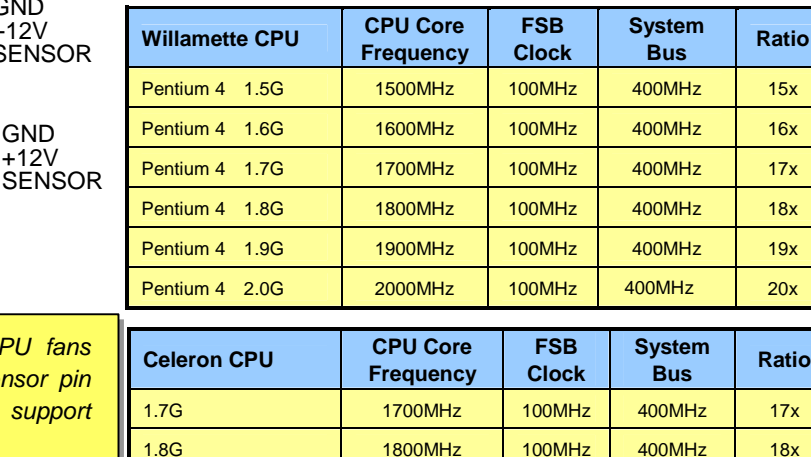

*Warning: Intel 845GV supports maximum 533MHz system bus and 66MHz AGP clock; higher clock setting may cause serious system damage.*

*Note: Since the latest processor, Northwood, would detect the clock ratio automatically, you may not be able to adjust the clock ratio in BIOS manually.*

# *6. 2nd USB2.0 Connectors*

This motherboard provides six USB ports to connect USB devices such as mouse, keyboard, modem, printer, etc. There are two USB connectors on the board for you to connect four USB devices and two other ports on the back panel. You can use proper cables to connect USB devices from PC99 back panel or connect the front USB connector to the front panel of chassis.

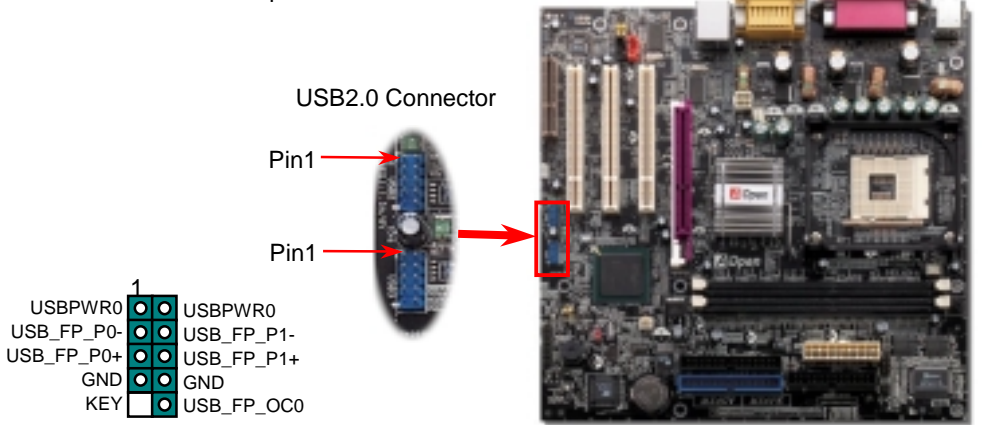

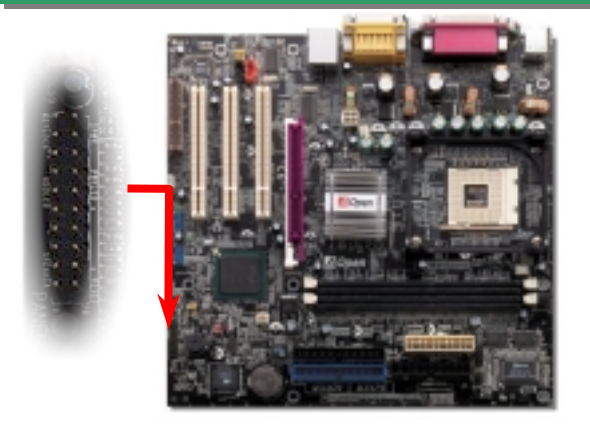

Attach the power LED, speaker, and reset switch connectors to the corresponding pins. If you enable "Suspend Mode" item in BIOS Setup, the ACPI & Power LED will keep flashing while the system is in suspend mode.

Locate the power switch cable from your ATX housing. It is 2-pin female connector from the housing front panel. Plug this connector to the soft-power switch connector marked **SPWR**.

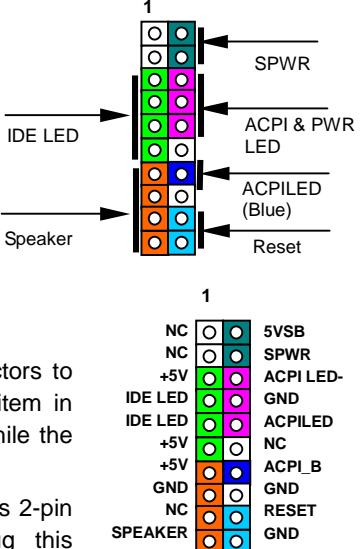

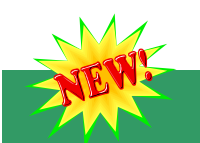

## *8. S/PDIF Connector*

S/PDIF (Sony/Philips Digital Interface) is a latest audio transfer file format that provides impressive quality through optical fiber and allows you to enjoy digital audio instead of analog. Normally there are two S/PDIF outputs as shown, one for RCA connector, the most common one used for consumer audio products, and the other for optical connector with a even better audio quality. Through a specific audio cable, you can connect the S/PDIF connector to a S/PDIF audio module bearing S/PDIF digital output. However, you must have a S/PDIF supported speaker with S/PDIF digital input to make the most of this function.

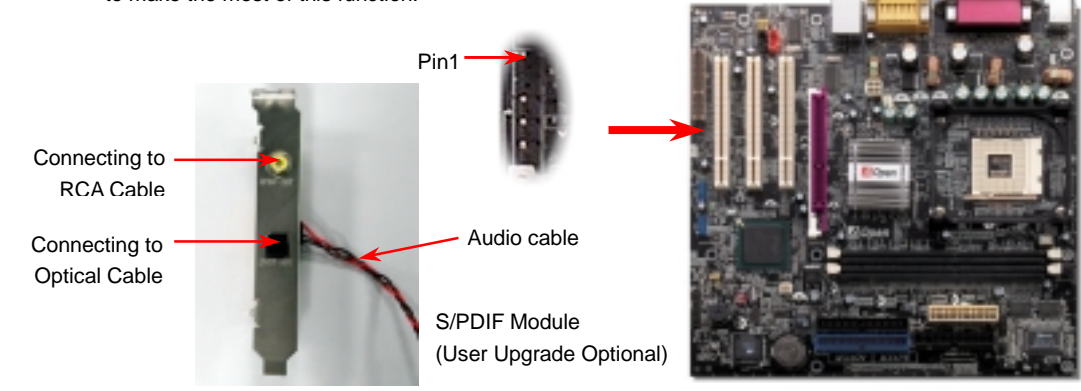

## *7. Front Panel Connector 9. Front Audio Connector*

If the housing has been designed with an audio port on the front panel, you'll be able to connect onboard audio to front panel through this connector. By the way, please remove the jumper cap from the Front Audio Connector before you connect the cable. Do not remove this yellow jumper cap if your housing doesn't have an audio port on the front panel.

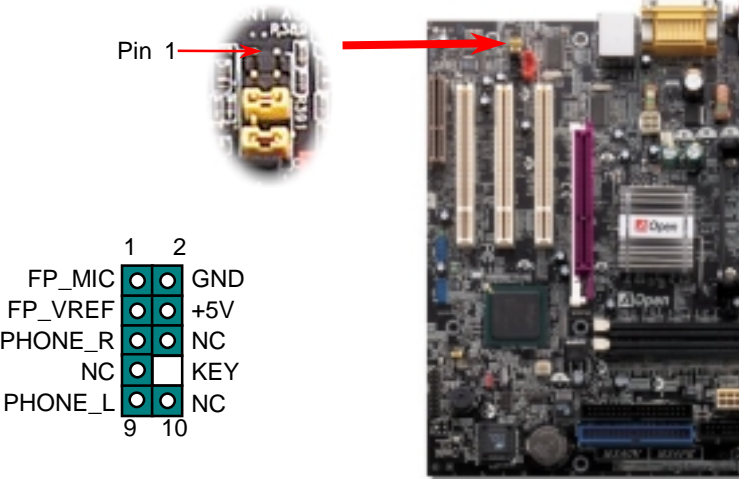

# *10. JP28 Keyboard/Mouse Wakeup Jumper 12. Case Open Connector*

This motherboard provides PS2 keyboard / mouse wake-up function. You can use JP28 to enable or disable this function, which could resume your system from suspend mode with keyboard or mouse. The factory default setting is set to "Disable"(1-2), and you may enable this function by setting the jumper to 2-3.

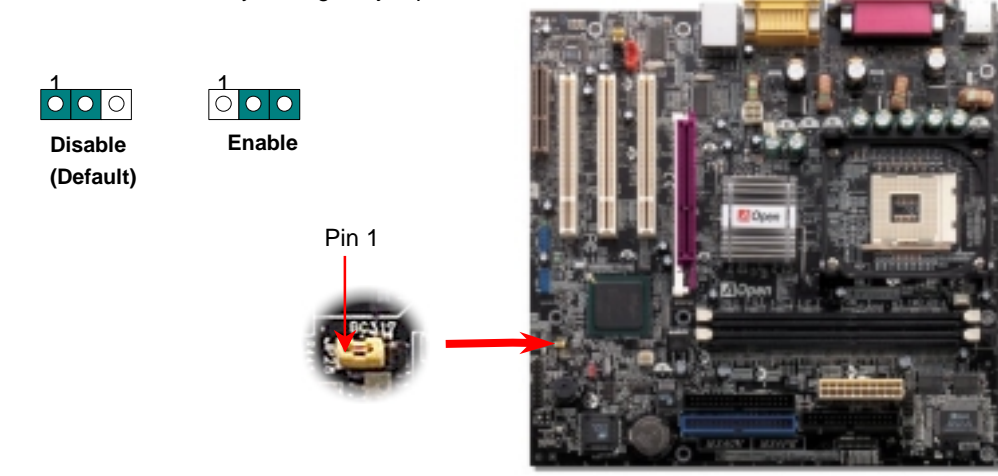

The IrDA connector can be configured to support wireless infrared module, with this module and application software such as Laplink or Windows 95 Direct Cable Connection, the user can transfer files to or from laptops, notebooks, PDA devices and printers. This connector supports HPSIR (115.2Kbps, 2 meters) and ASK-IR (56Kbps).

Install the infrared module onto the **IrDA** connector and enable the infrared function from BIOS Setup, UART Mode, make sure to have the correct orientation when you plug in the IrDA connector.

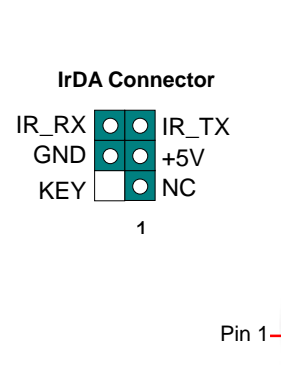

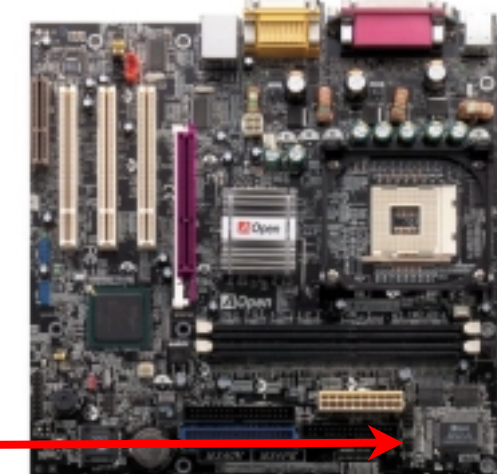

The "CASE OPEN" header provides chassis intrusion-monitoring function. To make this function works, you have to enable it in the system BIOS, connect this header to a sensor somewhere on the chassis. So, whenever the sensor is triggered by lights or by the opening of the chassis, the system will beep to inform you. Please be informed that this useful function only applies to advanced chassis, you may purchase an extra sensor, attach it on your chassis, and make a good use of this function.

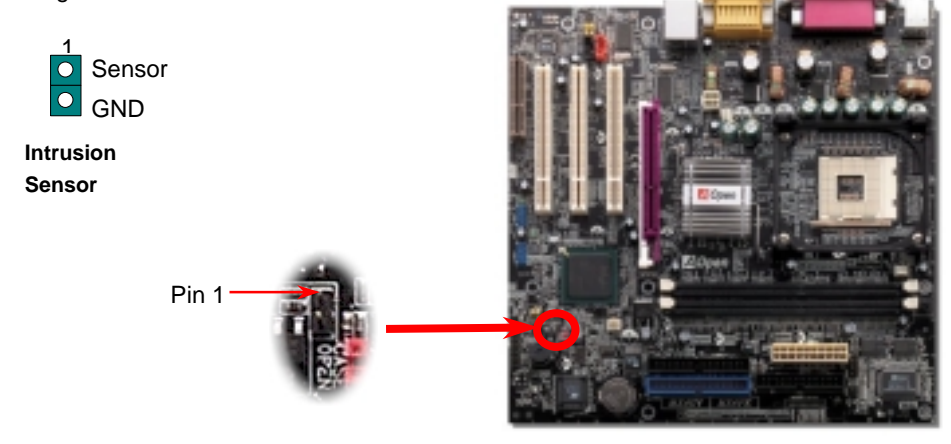

#### *11. IrDA Connector 13. Support 10/100 Mbps LAN Onboard*

On the strength of Intel ICH4 on board, it provides 10/100M bps Ethernet for office and home use, the Ethernet RJ45 connector is located on top of USB connectors. The green LED indicates the link mode, it lights when linking to network and blinking when transferring data. The orange LED indicates the transfer mode, and it lights when data is transferring in 100Mbps mode. To enable or disable this function, you may simply adjust it through BIOS.

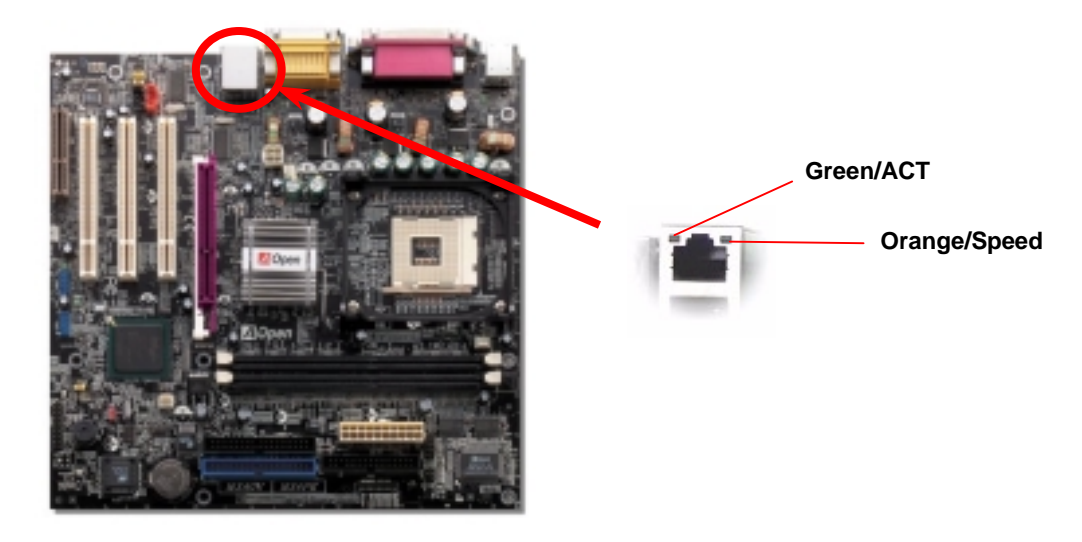

#### *14. Power-on and Load BIOS Setup*

**Del** 

After you finish jumper settings and connect correct cables, power on and enter the BIOS Setup. Press <Del> during POST (Power On Self Test). Choose "Load Setup Defaults" for recommended optimal performance.

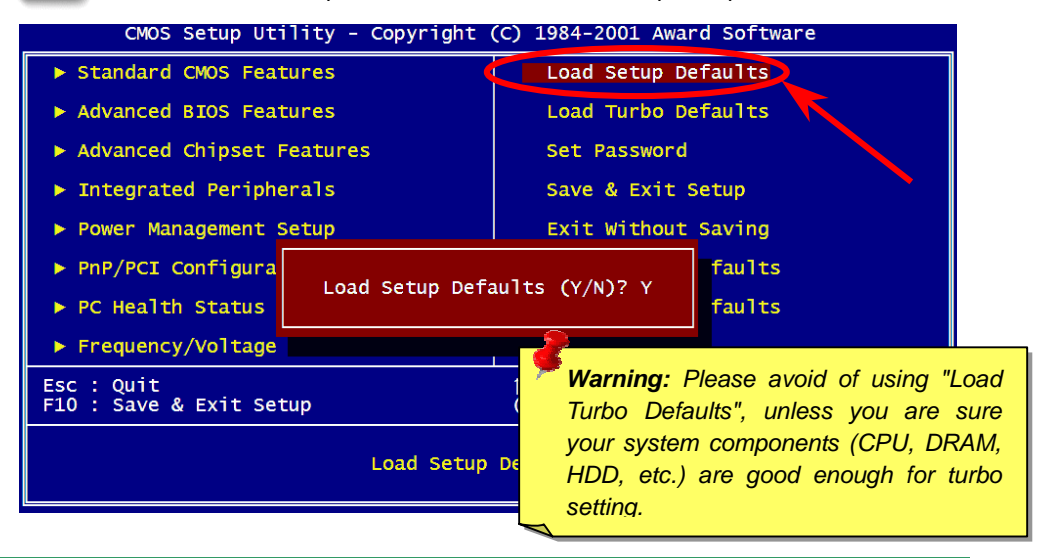

### *15. AOpen Bonus Pack CD 17. BIOS Upgrade*

You can use the autorun menu of Bonus CD. Choose the utility and driver and select model name. After selecting the model name, you can install its AGP, IAA, Audio, LAN and USB2.0 drivers from this CD.

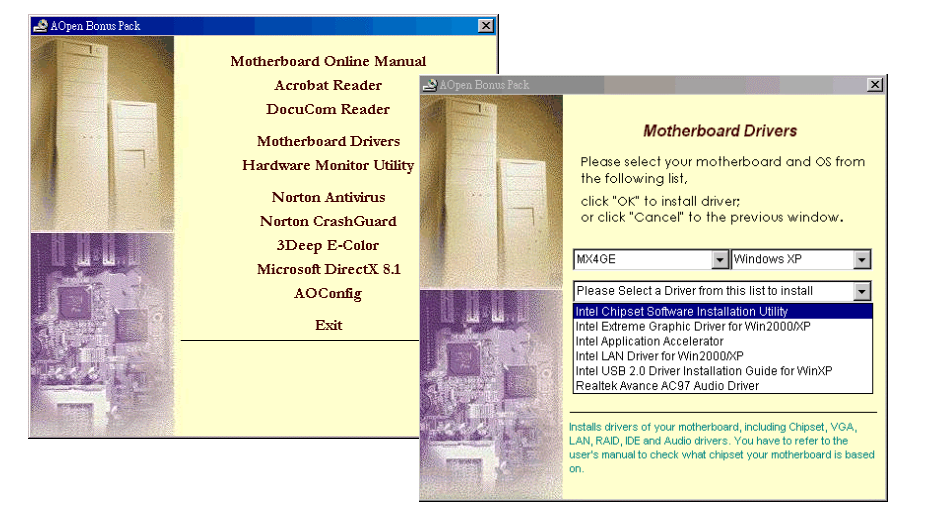

### *16. Installing Onboard Sound Driver*

This motherboard comes with AC97 CODEC. This audio driver supports Windows 98SE and upper Windows OS; you can find the audio driver from the Bonus Pack CD auto-run menu.

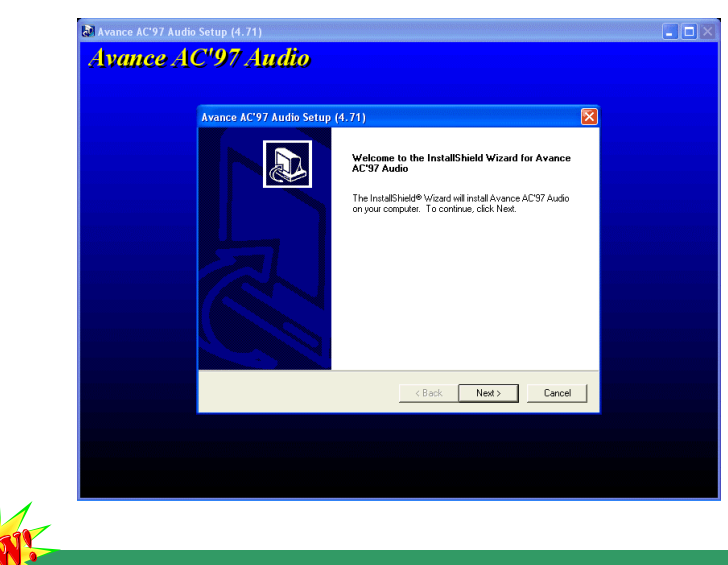

You may accomplish BIOS upgrade procedure with EzWinFlash by the following steps, and it's STRONGLY RECOMMENDED to close all the applications before you start the upgrading.

- 1. Download the new version of BIOS package zip file from our official web site. Unzip the download BIOS package (ex: WMX4GV102.ZIP) with WinZip (http://www.winzip.com) in Windows environment.
- 2. Save the unzipped files into a folder, for example, WMX4GV102.EXE & WMX4GV102.BIN.
- 3. Double click on WMX4GV102.EXE, EzWinFlash will detect the model name and BIOS version of your motherboard. If you had got the wrong BIOS, you will not be allowed to proceed with the flash steps.
- 4. You may select preferred language in the main menu, then click [Start Flash] to start the BIOS upgrade procedure.
- 5. EzWinFlash will complete all the process automatically, and a dialogue box will pop up to ask you to restart Windows. You may click [YES] to reboot Windows.
- 6. Press <Del> at POST to enter BIOS setup, choose "Load Setup Defaults", then "Save & Exit Setup". Done!

**It is strongly recommended NOT to turn off the power or run any application during FLASH PROCESS.**

# **Troubleshooting**

If you encounter any trouble while booting your system, follow the procedures accordingly to resolve the problem.

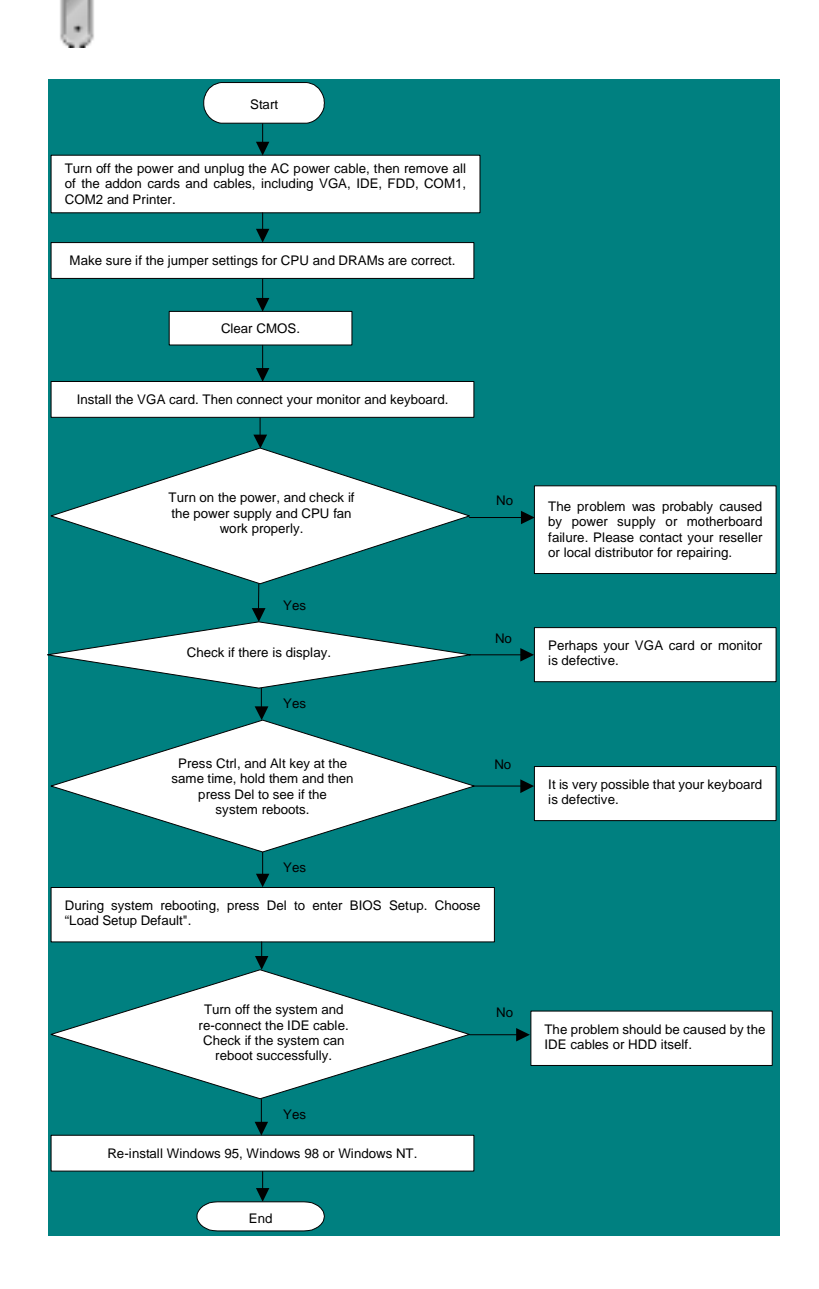

### *Part Number and Serial Number*

The Part Number and Serial number are printed on bar code label. You can find the bar code label on the outside packing or on the component side of PCB. For example:

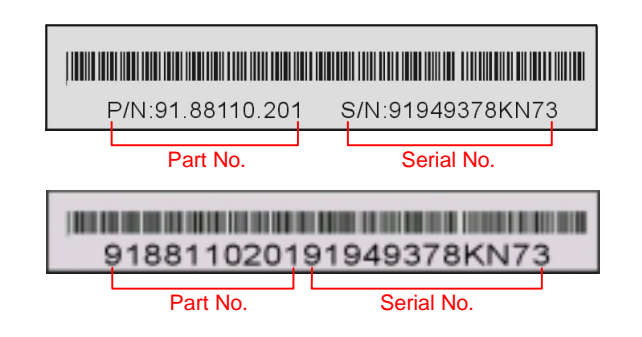

#### **P/N: 91.88110.201** is part number, **S/N: 91949378KN73** is serial number.

#### *Model name and BIOS version*

Model name and BIOS version can be found on upper left corner of first boot screen (POST screen). For example:

**MX4GV R1.02 Aug. 01. 2002 AOpen Inc.** 

Award Plug and Play BIOS Extension v1.0A Copyright © 2002, Award Software, Inc.

**MX4GV** is model name of motherboard; **R1.02** is BIOS version

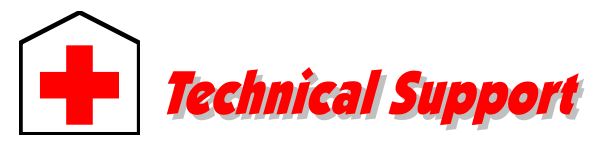

#### *Dear Customer,*

*Thanks for choosing AOpen products. To provide the best and fastest service to our customer is our first priority. However, we receive numerous emails and phone-calls worldwide everyday, it is very hard for us to serve everyone on time. We recommend you follow the procedures below and seek help before contact us. With your help, we can then continue to provide the best quality service to more customers.* 

*Thanks very much for your understanding!* 

*AOpen Technical Supporting Team* 

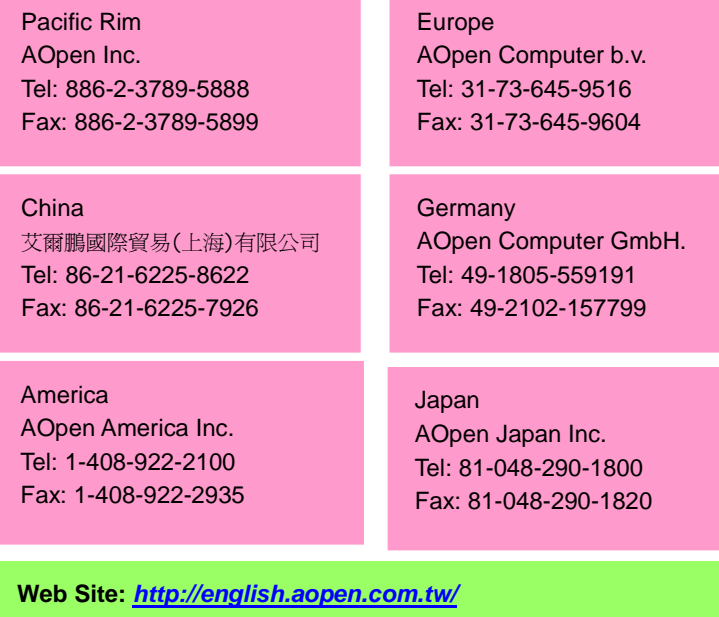

**E-mail:** Send us email by going through the contact form below.

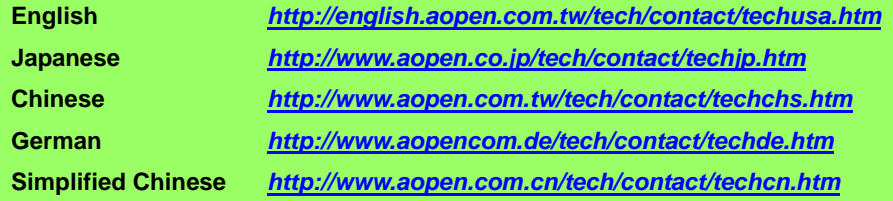

**Online Manual:** Please check the manual carefully and make sure the jumper settings and installation procedure are correct. **1** *http://english.aopen.com.tw/tech/download/manual/default.htm*

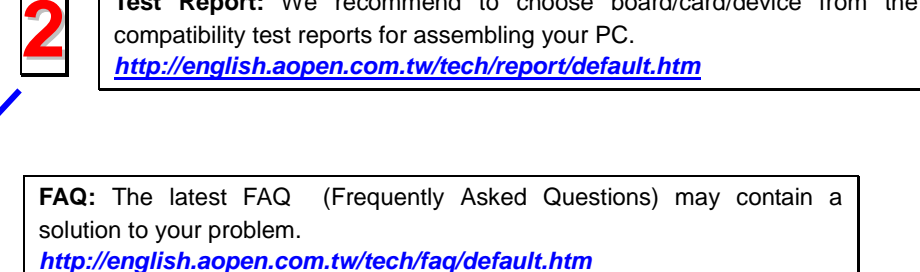

**Test Report:** We recommend to choose board/card/device from the

**4**

**3**

**Download Software:** Check out this table to get the latest updated BIOS/utility and drivers. *http://english.aopen.com.tw/tech/download/default.htm*

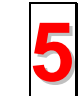

**News Group:** News posted by computer experts. You are welcome to join any discussion there.

*http://english.aopen.com.tw/tech/newsgrp/default.htm*

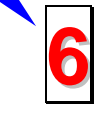

**Contact Distributors/Resellers:** We sell our products through resellers and integrators. They should know your system configuration very well and should be able to solve your problem efficiently and provide important reference for you if next time you want to buy something else from them.

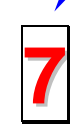

**Contact Us**: Please prepare detail system configuration and error symptom before contacting us. The **part number**, **serial number** and **BIOS version** are also very helpful.